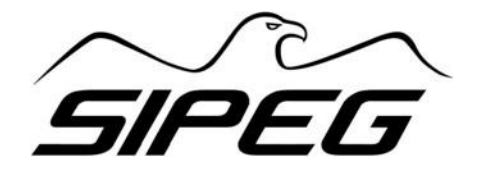

# Presentazione del progetto di ampliamento della cava di sabbia e ghiaia denominata «BAI» in Comune di Zanè

**Utilizzo della piattaforma GoToWebinar Istruzioni per la partecipazione al webinar** 

#### **Piattaforma utilizzata: GoToWebinar**

- $\checkmark$  GoToWebinar è un software pensato appositamente per convegni e presentazioni online.
- ✓ Da un lato garantisce la partecipazione degli spettatori con rispetto della privacy (nessuna inquadratura dei partecipanti. L'elenco dei partecipanti sarà visibile solo dall'organizzatore del webinar), dall'altro garantisce la piena partecipazione all'evento dando possibilità ai partecipanti di porre domande per iscritto, in diretta. A richiesta, sarà possibile anche dare la parola a chi vorrà intervenire a voce.
- $\checkmark$  Al termine dell'evento sarà possibile fornire, a richiesta delle Amministrazioni, un report dettagliato dei partecipanti e delle domande poste.
- $\checkmark$  E' garantita la partecipazione più ampia del pubblico che potrà assistere da pc o dispositivi mobili. Tuttavia, come tutte le dirette online con partecipazione del pubblico, è consigliabile collegarsi a reti fisse di buona qualità e preferibilmente con pc.
- ✓ Il software utilizzato verrà scaricato al momento dell'accesso al webinar. Le modalità di funzionamento sono riportate di seguito.
- $\checkmark$  E' inoltre possibile sincronizzare l'inizio del webinar con il calendario dei dispositivi mobili (Outlook, Google Calendar).

#### **1. Registrazione attraverso il link del webinar**

Cliccando sul link del webinar vi apparirà una schermata di questo tipo:

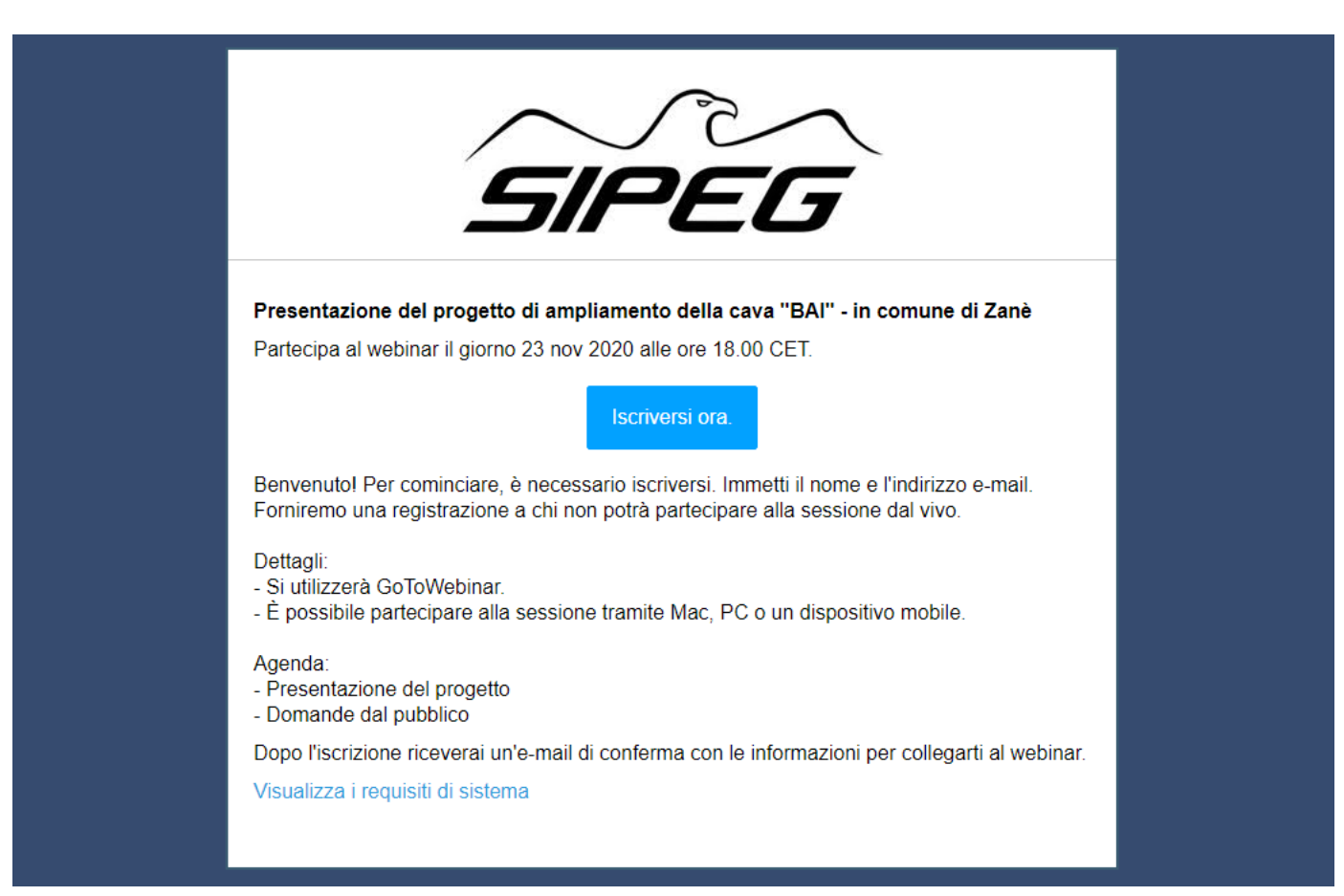

Cliccando sul pulsante «Iscriversi ora» si accede alla pagina di iscrizione

### **2. Compilazione form di iscrizione**

Inserire nei campi nome e cognome, indirizzo e-mail e città/comune di residenza e barrare la casella di consenso all'utilizzo dei dati inseriti

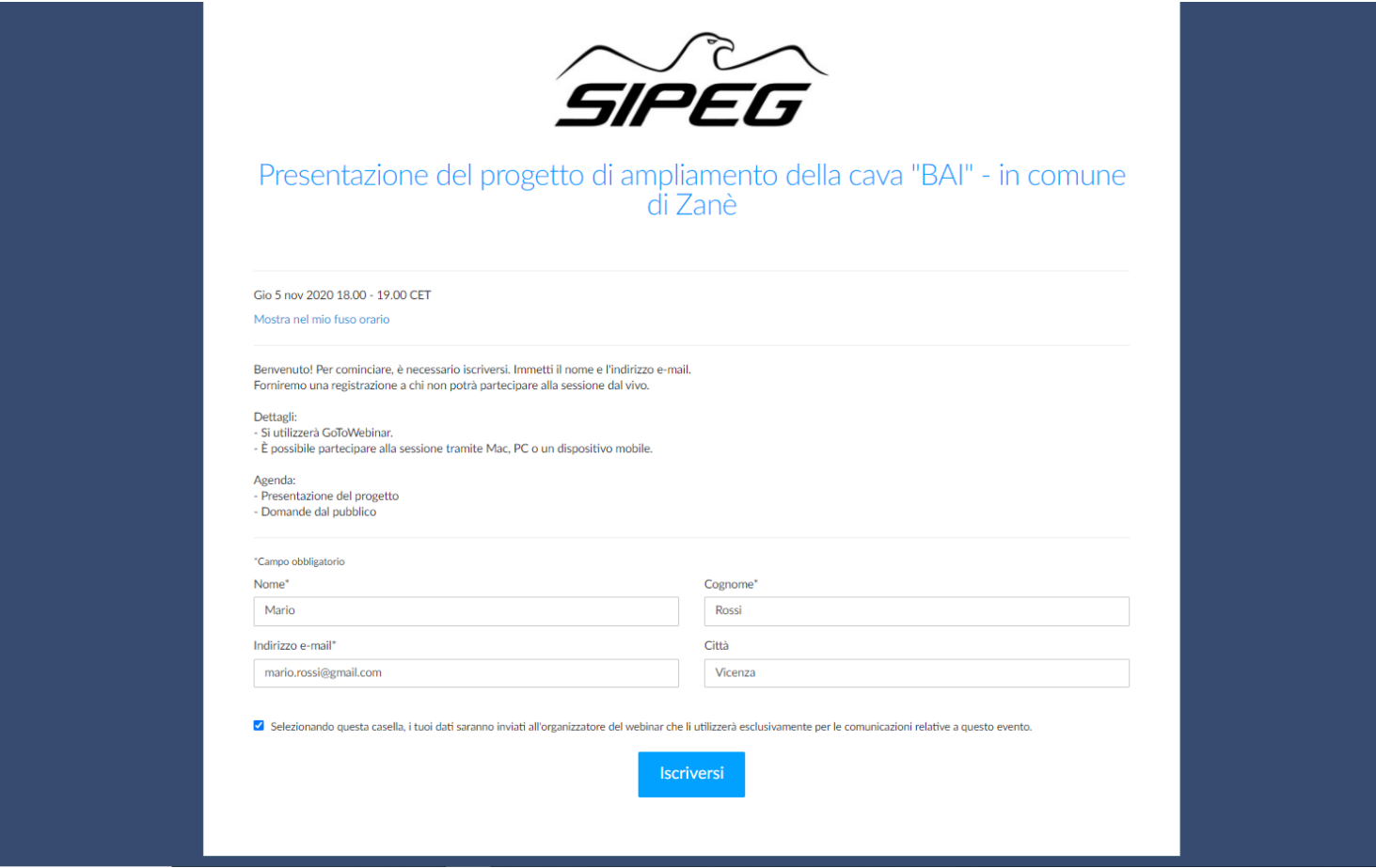

I dati forniti verranno utilizzati esclusivamente per le comunicazioni relative all'evento

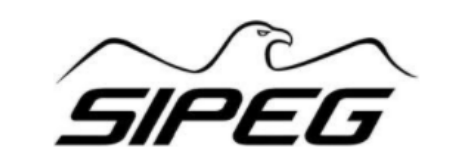

Grazie per esserti iscritto a "Presentazione del progetto di ampliamento della cava "BAI" - in comune di Zanè"

Benvenuto! Per cominciare, è necessario iscriversi, Immetti il nome e l'indirizzo e-mail. Forniremo una registrazione a chi non potrà partecipare alla sessione dal vivo.

Dettagli:

- Si utilizzerà GoToWebinar.
- È possibile partecipare alla sessione tramite Mac. PC o un dispositivo mobile.

Agenda:

- Presentazione del progetto

- Domande dal pubblico

Invia domande, commenti e suggerimenti all'indirizzo:

#### Come collegarsi al webinar

lun 23 nov 2020 18:00 - 19:00 CET

Aggiungi al calendario: Outlook® Calendar I Google Calendar™ I iCal®

1. Fai clic sul collegamento per partecipare al webinar nel giorno e all'ora specificati:

Partecipa al webinar

Nota: il collegamento è unico, a tuo uso esclusivo; non condividerlo con altri utent Prima di partecipare, verifica i requisiti di sistema per evitare problemi con la connessione

2. Seleziona una delle opzioni audio seguenti: PER USARE I DISPOSITIVI AUDIO DEL COMPUTER: All'inizio del webinar, sarai collegato all'audio mediante il microfono e gli altoparlanti del computer (VoIP). Ti consigliamo di usare una cuffia. **OPPURE** 

PER USARE IL TELEFONO: Se preferisci telefonare, seleziona "Usa telefono" dopo esserti collegato al webinar e chiama uno dei numeri riportati di seguito. Italia: +39 0 291 29 46 28 Codice accesso: 782-383-026 PIN audio: mostrato dopo il collegamento al webina

ID webinar: 448-126-251

Per annullare l'iscrizione

Se non puoi partecipare al webinar, puoi annullare l'iscrizione in qualunque momento.

## **3. Ricezione mail di conferma**

Si riceverà una mail di conferma iscrizione all'indirizzo fornito.

#### **E' consigliato verificare i requisiti di sistema per evitare problemi di connessione durante la diretta.**

E' anche possibile aggiungere l'evento al proprio calendario (Calendario di Outlook o Google Calendar) cliccando sull'apposito link.

#### **4. Promemoria**

Gli iscritti riceveranno due mail di promemoria:

- 1) Un giorno prima dell'evento
- 2) Un'ora prima dell'evento

Ogni mail ricevuta (conferma iscrizione, promemoria, ecc.) Fac simile mail di conferma. conterrà il pulsante per partecipare all'evento.

#### **5. Partecipare all'evento**

 $G<sub>0</sub>$ 

**E** GoToWebinar One e

Alcuni minuti prima dell'inizio della diretta, cliccare sul link **«PARTECIPA ALL'EVENTO»**  contenuto nelle mail di conferma iscrizione o di promemoria.

Verrà chiesto di scaricare il Plug in di GoToWebinar.

Eseguire le istruzioni e consentire le azioni richieste.

Una volta eseguito il plug verrà chiesto come si vuole ascoltare. Cliccare su **audio del computer.**

Attendere online l'avvio del webinar da parte degli organizzatori.

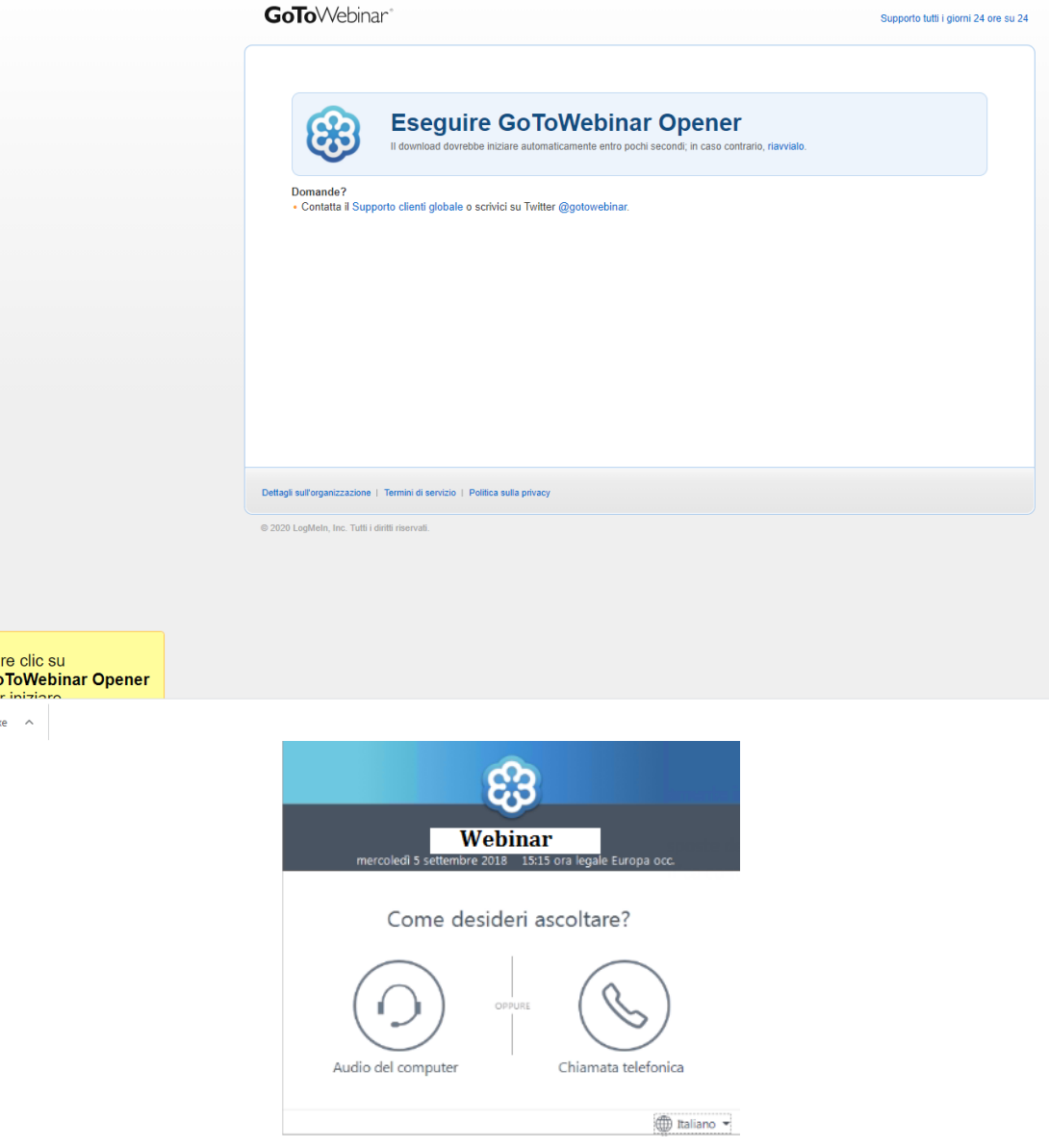

#### **6. Durante il webinar**

Inizialmente **l'audio dei partecipanti sarà disattivato.** 

Attraverso la barra dei comandi, posizionata sulla destra della vostra schermata, i partecipanti potranno accedere alla funzione «domande».

Le domande verranno visualizzate dall'organizzatore e comunicate ai relatori.

Chi volesse intervenire a voce può chiederlo agli organizzatori utilizzando la funzione «domande».

Nel caso di intervento a voce, l'organizzatore attiverà il microfono del richiedente.

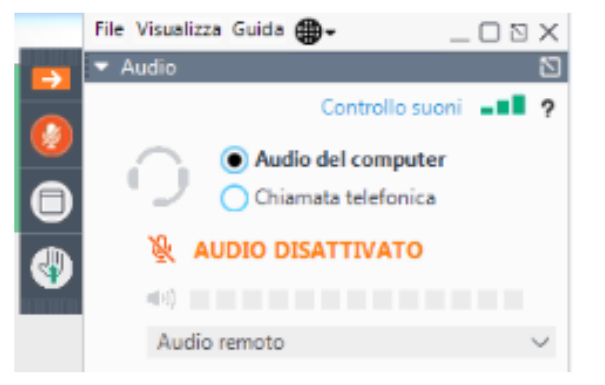

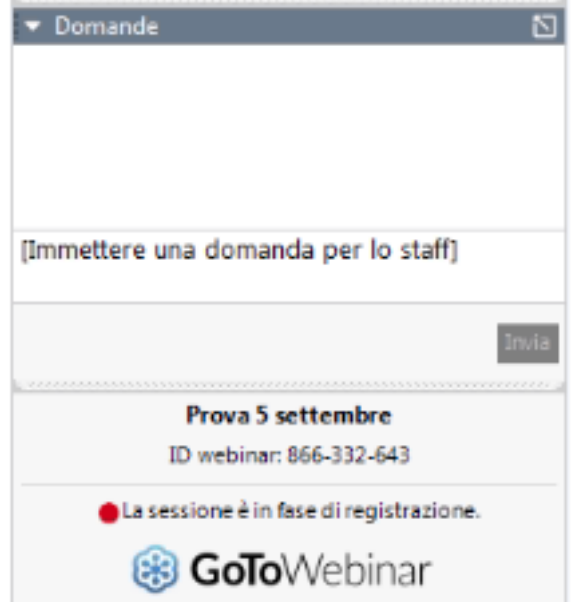